# **E**hipsmall

Chipsmall Limited consists of a professional team with an average of over 10 year of expertise in the distribution of electronic components. Based in Hongkong, we have already established firm and mutual-benefit business relationships with customers from,Europe,America and south Asia,supplying obsolete and hard-to-find components to meet their specific needs.

With the principle of "Quality Parts,Customers Priority,Honest Operation,and Considerate Service",our business mainly focus on the distribution of electronic components. Line cards we deal with include Microchip,ALPS,ROHM,Xilinx,Pulse,ON,Everlight and Freescale. Main products comprise IC,Modules,Potentiometer,IC Socket,Relay,Connector.Our parts cover such applications as commercial,industrial, and automotives areas.

We are looking forward to setting up business relationship with you and hope to provide you with the best service and solution. Let us make a better world for our industry!

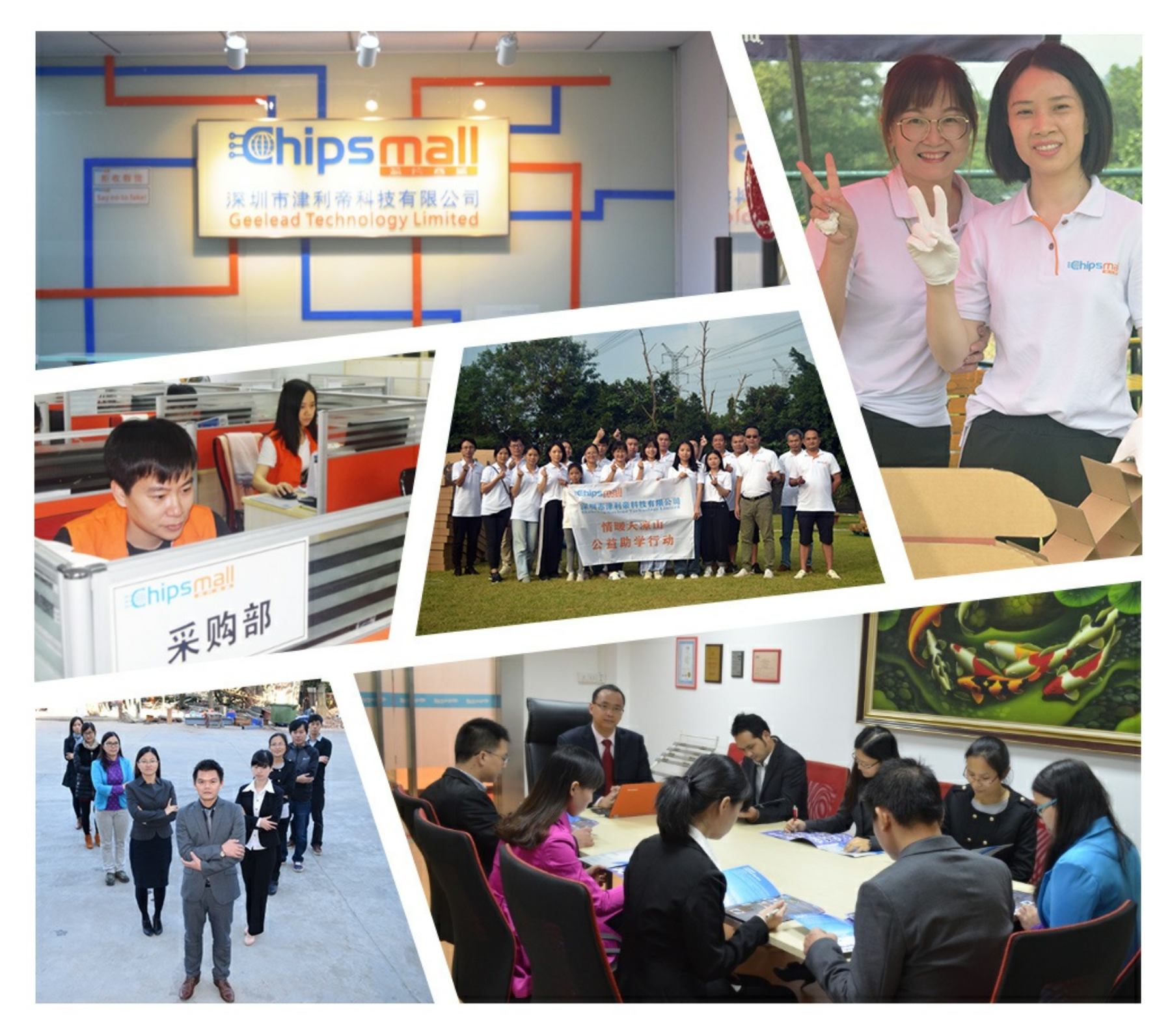

## Contact us

Tel: +86-755-8981 8866 Fax: +86-755-8427 6832 Email & Skype: info@chipsmall.com Web: www.chipsmall.com Address: A1208, Overseas Decoration Building, #122 Zhenhua RD., Futian, Shenzhen, China

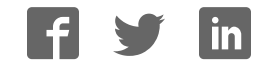

### General Description

The MAX1441 evaluation system (EV system) provides a proven design to evaluate the MAX1441 capacitive proximity and touch sensor. The EV system consists of two PCBs. The MAX1441 evaluation kit (EV kit) includes the typical application circuit and all electronics for USB-to-JTAG communication between the on-board device and the PC. The MAX1441TP evaluation kit (TP EV kit) includes two touch pads. The TP EV kit connects to the EV kit through 20-pin right-angle connectors. The EV kit board connects to either the factory-provided kit touch pads board, or a custom user-supplied touch sensor. The EV system also includes Windows  $XP@-$  or Windows Vista $@$ compatible integrated development environment (MAX-IDE) for the  $MAXQ^@$  microcontroller core of the device.

The EV kit comes with a MAX1441GUP/V+ installed.

#### Features

- ◆ Wide 6V to 28V VBAT Supply Range
- **+ External Touch-Sense Pad Included**
- **+ Adaptive Firmware Source Code Included**
- ◆ USB PC-to-JTAG Connection
- ◆ USB Powered or Battery Powered
- Compatible with the MAX-IDE Development Tool
- ◆ Proven PCB Layout
- **+ Fully Assembled and Tested**

#### Ordering Information

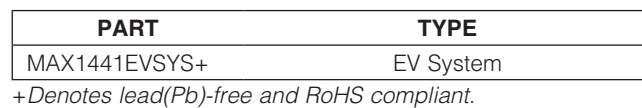

### Component Lists

#### MAX1441 EV System

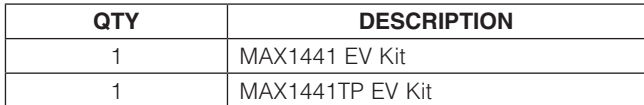

*Component Lists continued at end of data sheet.*

Windows, Windows XP, and Windows Vista are registered trademarks of Microsoft Corp.

MAXQ is a registered trademark of Maxim Integrated Products, Inc.

### **MAXIM**

 \_\_\_\_\_\_\_\_\_\_\_\_\_\_\_\_\_\_\_\_\_\_\_\_\_\_\_\_\_\_\_\_\_\_\_\_\_\_\_\_\_\_\_\_\_\_\_\_\_\_\_\_\_\_\_\_\_\_\_\_\_\_\_ *Maxim Integrated Products* 1 *For pricing, delivery, and ordering information, please contact Maxim Direct at 1-888-629-4642, or visit Maxim's website at www.maxim-ic.com.*

### Quick Start

#### Required Equipment

MAX1441 EV kit

6V to 28V DC power supply (9V battery) or PC with an available USB port

The EV kit is shipped from the factory configured (through jumper settings) for battery operation. To operate the EV kit from a USB port, see the Configuring the EV Kit for USB Interface section for jumper setting.

The device's on-board ASIC is preloaded with firmware that causes the on-board output LEDs (LEDOUT1 and LEDOUT2) to turn on when capacitance applied on the input terminals is increased (e.g., by moving your hand close to the touch pads).

#### Procedure

The EV kit is fully assembled and tested. Follow the steps below to verify board operation:

- 1) Verify that jumper settings are consistent with the default positions shown in Tables 1 and 2.
- 2) Apply a 6V to 28V power supply (or 9V battery) on the EXT\_VBAT and GND terminals on the board.

#### *Channel-1 (PAD1) Nonadaptive to Environment*

- 1) Slowly move your hand towards PAD1. LEDOUT1 turns on when your hand is about 1cm from the PAD1 touch pad.
- 2) Move your hand away from the touch pad. LEDOUT1 immediately turns off.
- 3) Move your hand away from PAD1 and then back. LEDOUT1 turns on again.

#### *Channel-2 (PAD2) Adaptive to Environment*

- 1) Slowly move your hand towards PAD2. LEDOUT2 turns on when your hand is about 2cm from the PAD2 touch pad.
- 2) Move your hand away from the touch pad. LEDOUT2 immediately turns off.
- 3) Move your hand close to PAD2 again. Stop and keep your hand stable when LEDOUT2 turns on. LEDOUT2 stays on for a few seconds and then turns off. During this time, the device has monitored the capacitance changes on its input terminal and adjusted its Wake-Up Threshold register, AT2H. At the end of this period, the value in the AT2H register is the same level as a new capacitance-to-digital (C2D) conver-

sion and does not result in LEDOUT2 turning on (i.e., the device has adapted to its environment).

4) Move your hand away from PAD2 and then back. LEDOUT2 turns on again. Within the time you moved your hand away from and then back to PAD2, the device readjusted its Wake-up Threshold register again, and your approaching hand causes a wake-up.

Note: The device is *programmed* to respond only to a capacitance increase at its input terminals (in this case, caused by your hand moving towards the touch pads). The output LEDs do not remain on, or turn on again, if your hand is steady at a fixed distance from the touch pads. Users can implement a different turn-on/turn-off logic more suitable for their applications.

#### Programming and Operating Through the USB Interface

#### Required Equipment

- MAX1441 EV kit (USB cable included)
- User-supplied Windows XP, Windows Vista, or Windows 7 PC with a spare USB port

Note: In the following sections, software-related items are identified by bolding. Text in **bold** refers to items directly from the EV kit software. Text in **bold and underlined** refers to items from the Windows operating system.

Note: Complete installation of the USB driver before proceeding with installation of the MAX-IDE application.

Note: For programming and debugging of the device, a change from battery-operated demo mode to USBpowered mode is required. The USB port powers on the evaluation board only after the USB driver is installed. Therefore, all LEDs on the board remain off and there is no response to the touch pads until the USB driver installation is complete and successful.

#### Installing the USB Driver

- 1) Visit www.maxim-ic.com/evkitsoftware to download the latest version of the EV kit software, 1441Rxx. ZIP. Save the EV kit software to a temporary folder and uncompress the ZIP file.
- 2) Install the EV kit software and USB driver on your computer by running the INSTALL.EXE program inside the temporary folder. The program files are copied to your PC and icons are created in the Windows **Start | Programs** menu. During software installation, some versions of Windows may show a warning message indicating that this software

is from an unknown publisher. This is not an error condition and it is safe to proceed with installation. Administrator privileges are required to install the USB device driver on Windows.

- 3) Set up the evaluation board for communicating through the USB port. See the Configuring the EV Kit for USB Interface section for jumper setting.
- 4) Connect the USB cable from the PC to the EV kit board. A Windows message appears when connecting the EV kit board to the PC for the first time. Each version of Windows has a slightly different message. If you see a Windows message stating ready to use, then proceed to the next step. Otherwise, open the USB\_Driver\_Help\_200.PDF document in the Windows Start I Programs menu to verify that the USB driver was installed successfully.
- 5) Open the device manager by opening the shortcut icon in the Windows Start | Programs | Maxim EVKIT Software | MAX1441 | Open Device Manager menu. Identify the COM number under the **Ports** (COM&LPT) category for the just-installed USB driver. Write down the COM number for later action when installing and configuring the MAX-IDE.
- 6) At this point, the evaluation board should be powered up, LED0 and LED120 should be lit, and the on-board CPU should be executing the preprogrammed firmware.
- 7) Move your hand close to the PAD1 and PAD2 touch pads on the evaluation board. LEDOUT1 and LEDOUT2, corresponding to the PAD1 and PAD2 touch pads, respectively, blink.

#### Installing the MAX-IDE Application

Normally this installation is launched automatically by the EV kit software installer. Use this procedure in case the MAX-IDE setup was cancelled or MAX-IDE was uninstalled.

- 1) Set up the evaluation board for communicating through the USB port. See the Configuring the EV Kit for USB Interface section for jumper setting.
- 2) Run SETUP.exe in the C:\Program Files\Maxim\ MAX1441\MAX-IDE\install folder to install MAX-IDE application to your hard drive.
- 3) In the InstallShield dialogs that appear, select the **Typical** installation, which installs all the necessary files for application development for the device. Throughout the installation process, accept the defaults offered by the installation procedure.

4) Copy the device configuration file, MAX1441.cfg from the C:\Program Files\Maxim\MAX1441\MAX-**IDE\Devices\MAXQ** folder to the **C:\Program Files\** MAX-IDE\Devices\MAXQ folder.

The MAX-IDE installation is now complete.

#### Opening and Working with an Existing MAX-IDE Project File

- 1) Set up the EV kit for communicating through the USB port. See the Configuring the EV Kit for USB Interface section for jumper settings.
- 2) Launch MAX-IDE from the Start | All Programs menu or run GenericIDE.exe directly from the C:\Program Files\MAX-IDE directory (see Figure 1).
- 3) Select the **MAXQ JTAG** menu item (default) under **Device** in the menu bar (if not already selected).
- 4) Select the **Options** menu item under **Device** in the menu bar (see Figure 2).
	- a) Select the serial port corresponding to the device's USB driver (previously described in Step 5 of the *Installing the USB Driver* section).
	- b) Type MAX1441.cfg in the Device Configuration File edit box.
	- c) Type 75 in the Desired JTAG Clock Freq. (kHz) edit box.
	- d) Press the OK button. The MAX-IDE opens the specified COM port and establishes communication at the specified frequency (75kHz). MAX-IDE is now configured for the EV kit application.
- 5) Click on **Open Project** in the **Project** tab and open C:\Program Files\MAX1441\example\appcode\ appcode.prj.
- 6) Select the Message tab at the bottom to view status messages on the MAX-IDE window.
- 7) Select the **Make** menu item under **Debug** in the menu bar to assemble the code. **Build Successful** appears in the **Message** window.
- 8) Select the **Step Into** menu item under **Debug** in the menu bar.
	- a) The hex code generated in the previous step is downloaded into the program memory of the device, and progress status is displayed in the MAX-IDE **Message** window. Loading the firmware into the program memory is complete and successful when **Delay Complete** is displayed.

**MAXM** 

Evaluates: MAX1441 Evaluates: MAX1441

9) Select Debug I Run to start the execution of the firmware just loaded into the device.

The device starts executing the firmware. Move your hand towards the touch pads to see the device's response indicated by turning on/off LEDOUT1 and

LEDOUT2, corresponding to touch pads PAD1 and PAD2, respectively. Select Debug I Pause to stop the execution and view the content of each register (displayed on the right side) in the Register window. Select Debug | Run to resume execution.

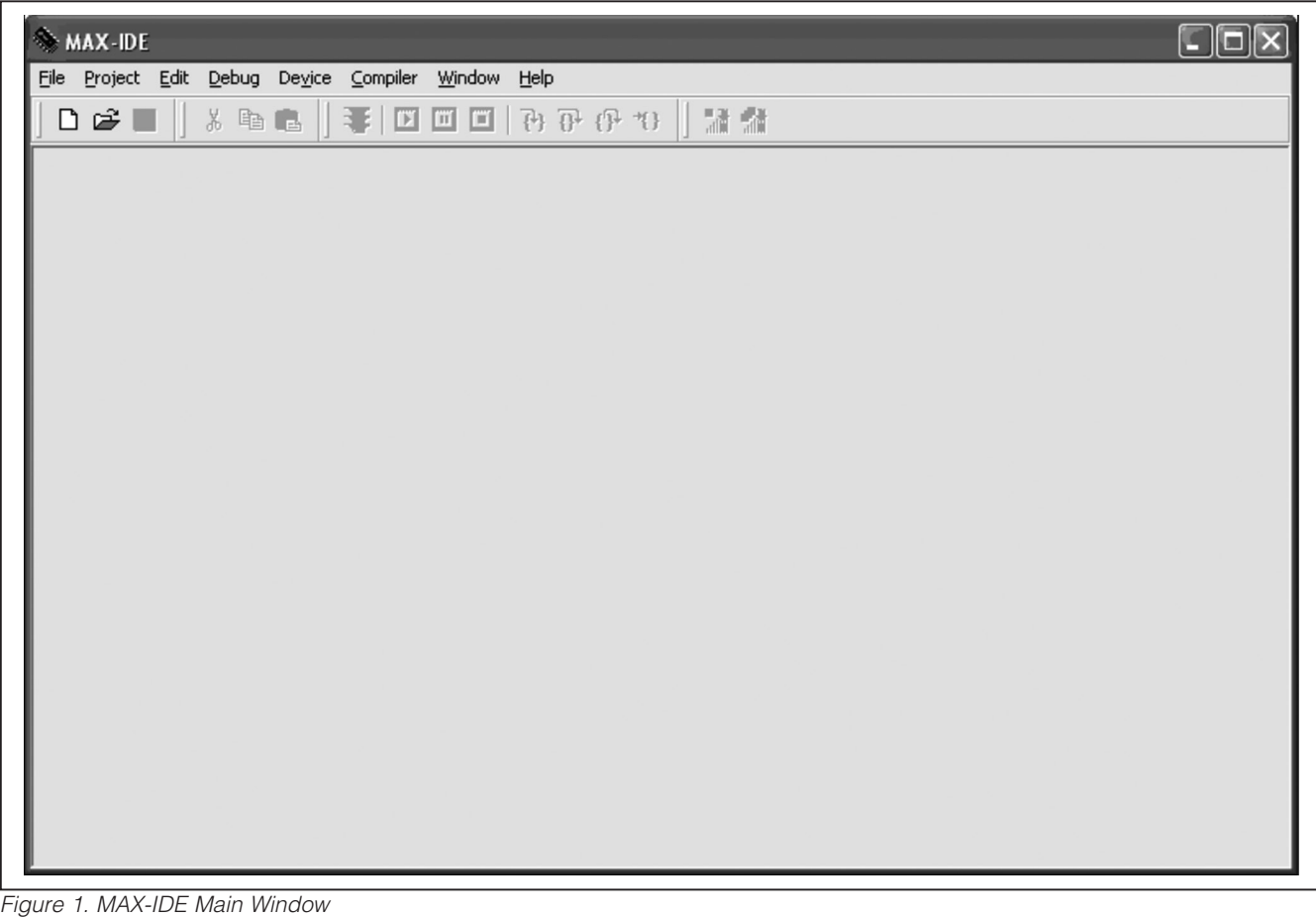

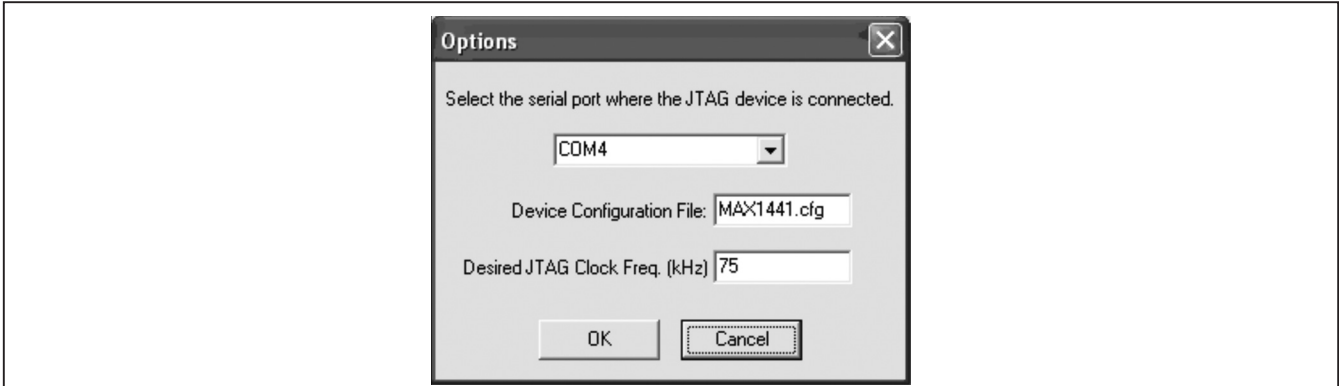

Figure 2. MAX-IDE Device Options Window

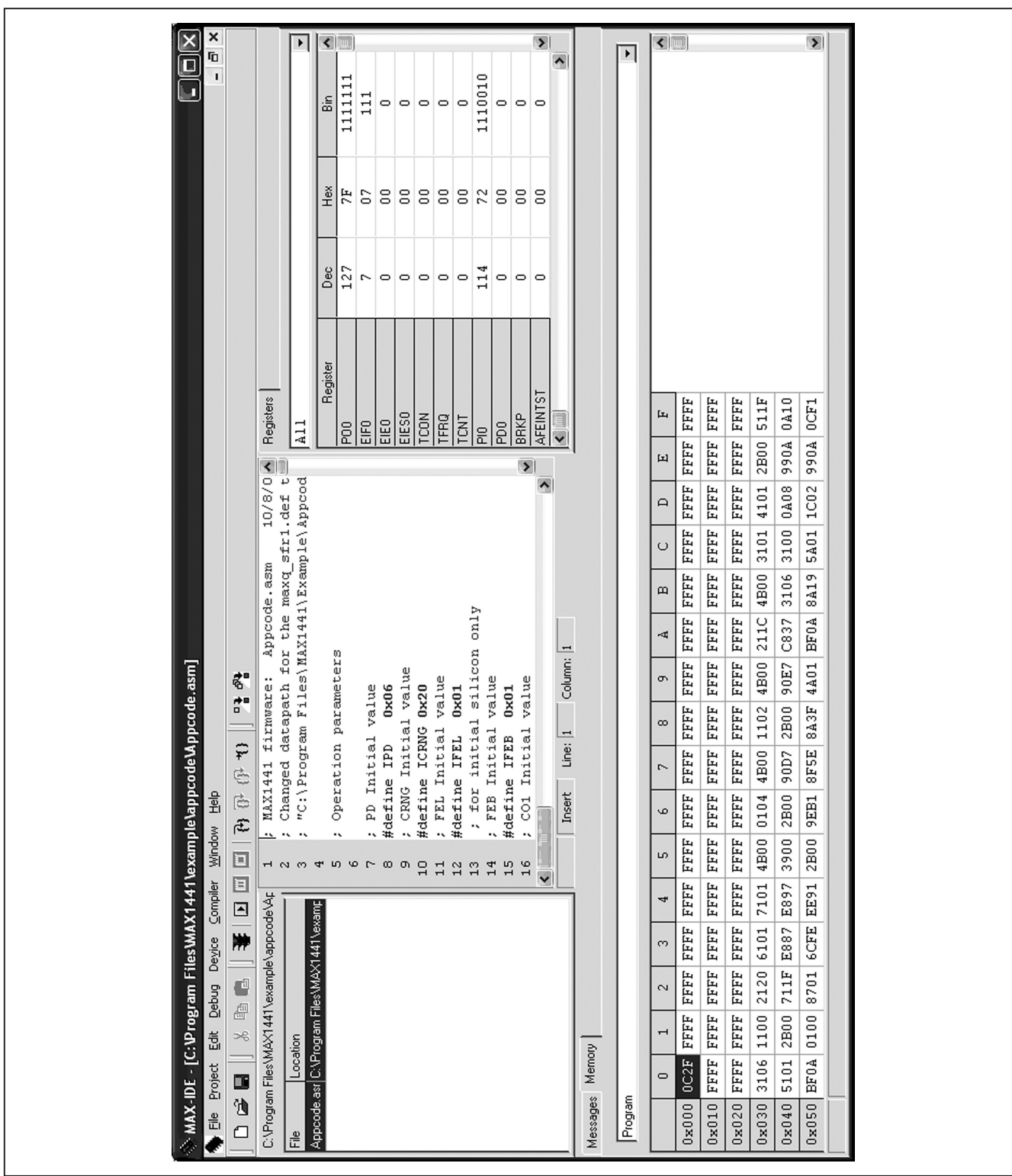

Figure 3. MAX-IDE Example Project Appcode

Evaluates: MAX1441 Evaluates: MAX1441

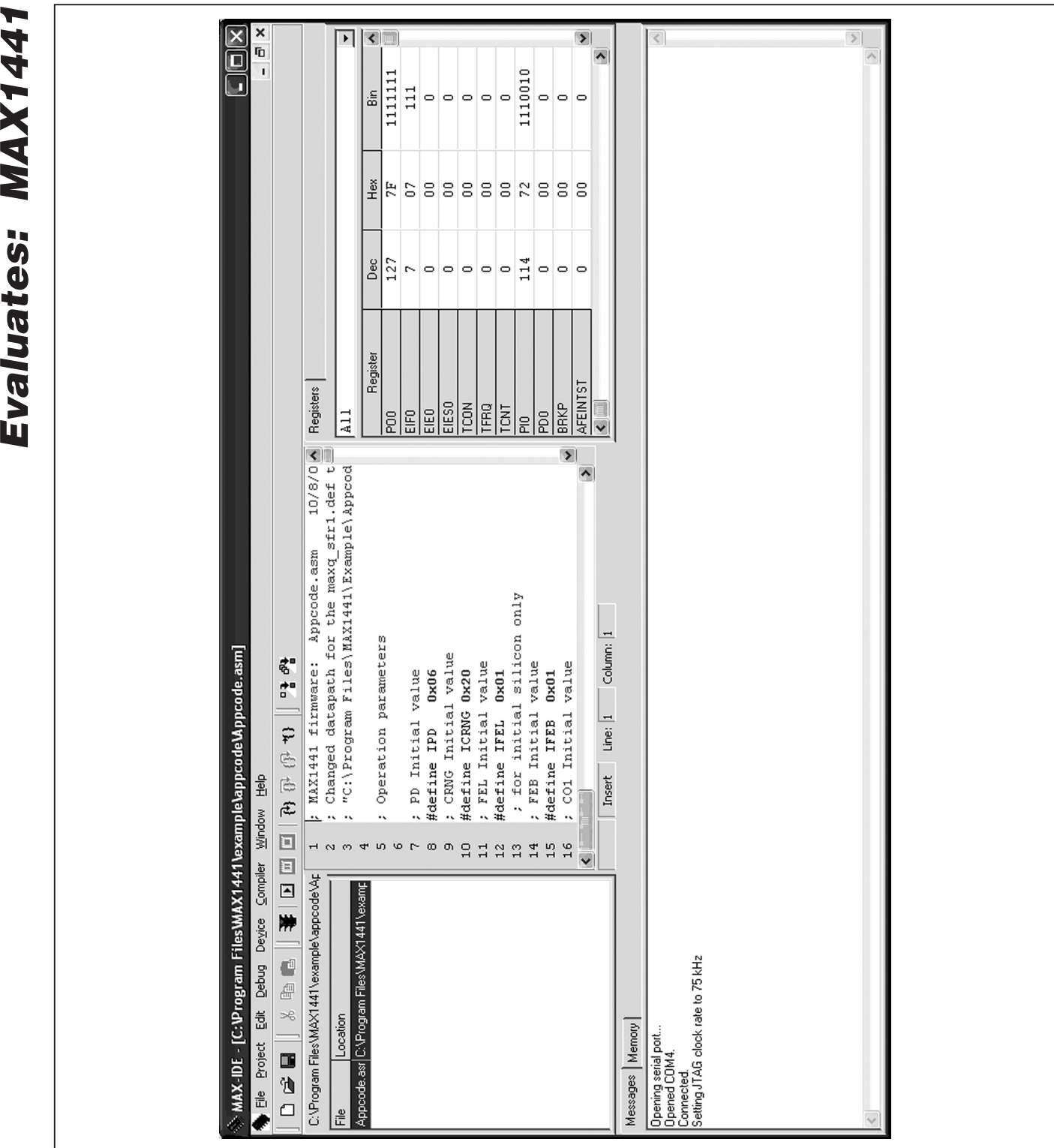

Figure 4. MAX-IDE Messages Tab

Evaluates: MAX1441

 $\boxed{\Box}$  $\boxed{\Box}$ 

### MAX1441 Evaluation System

#### *Creating a New Project with MAX-IDE*

- 1) Set up the EV kit for communicating through the USB port. See the Configuring the EV Kit for USB Interface section for jumper settings.
- 2) Launch MAX-IDE from the Start | All Programs menu or run GenericIDE.exe directly from the C:\Program Files\MAX-IDE directory.
- 3) Select the **Options** menu item under **Device** in the menu bar and follow the same steps mentioned in step 4 in the Opening and Working with an Existing MAX-IDE Project File section.
- 4) Select the **New Project** menu item under **Project** in the menu bar of the MAX-IDE program.
- 5) Select the **Add Files...** menu item under **Project** in the menu bar and select an existing assembly file

**D 2 ■ | ↓ % ® 8 | ₹ | B □ □ | 7** 7 7 1 | 7 3 1

File Project Edit Debug Device Compiler Window Help

(e.g., test.asm) in the **C:\Program Files\Maxim\** MAX1441\example\appcode directory.

- 6) Double-click the just-added file name to open it in the editor window. You can edit, debug, and run the source code in the MAX-IDE window.
- 7) Select Window I Show I Registers to see the contents of the device registers.
- 8) Select **Window | Show | Memory** to see the contents of the device flash memory. Use the drop-down list to switch between Program memory and Data memory (see Figure 7).
- 9) Select **Project | Save Project As** and type in the name for the newly created project.

Figure 5. MAX-IDE Main Window

MAX-IDE

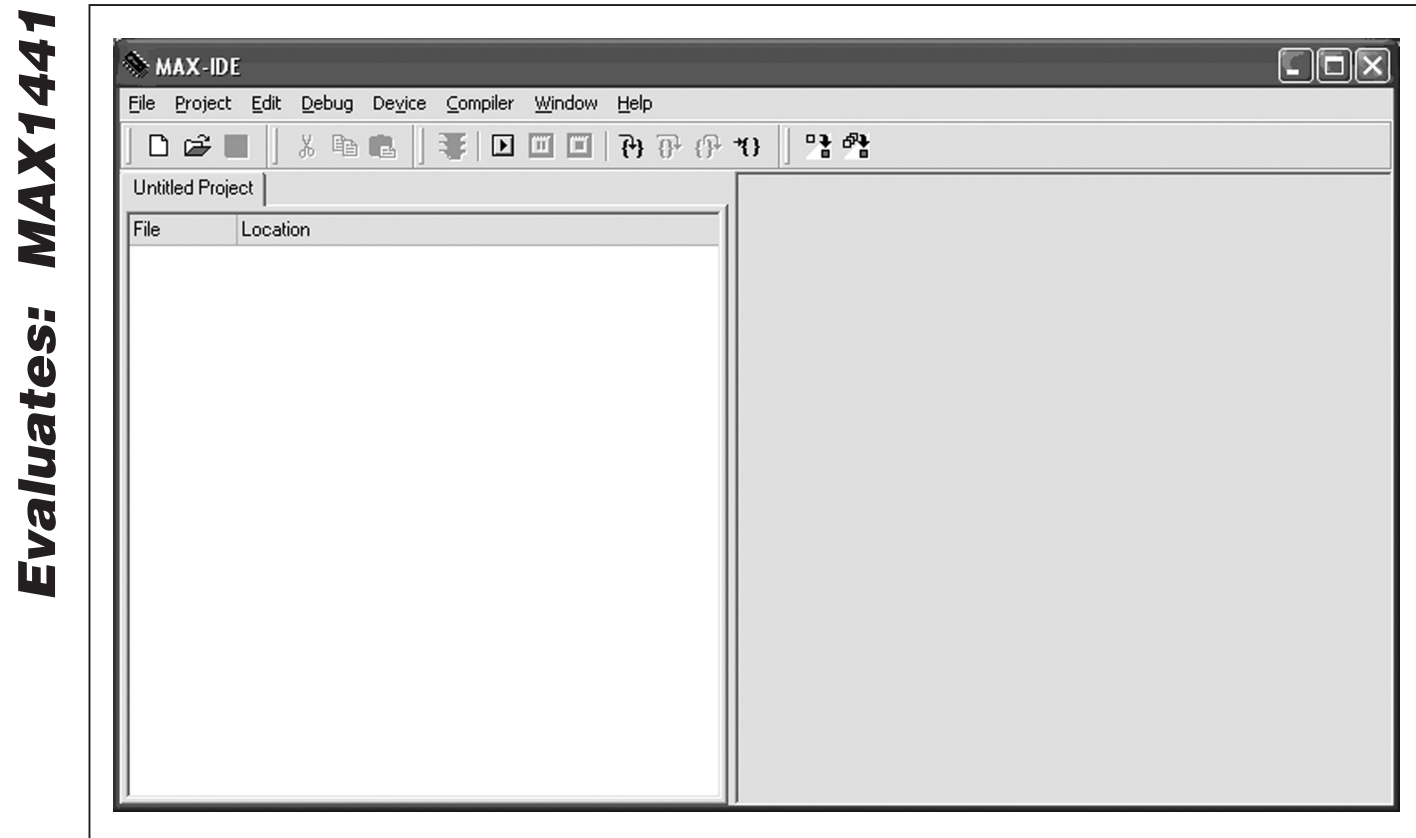

Figure 6. MAX-IDE Untitled Project Window

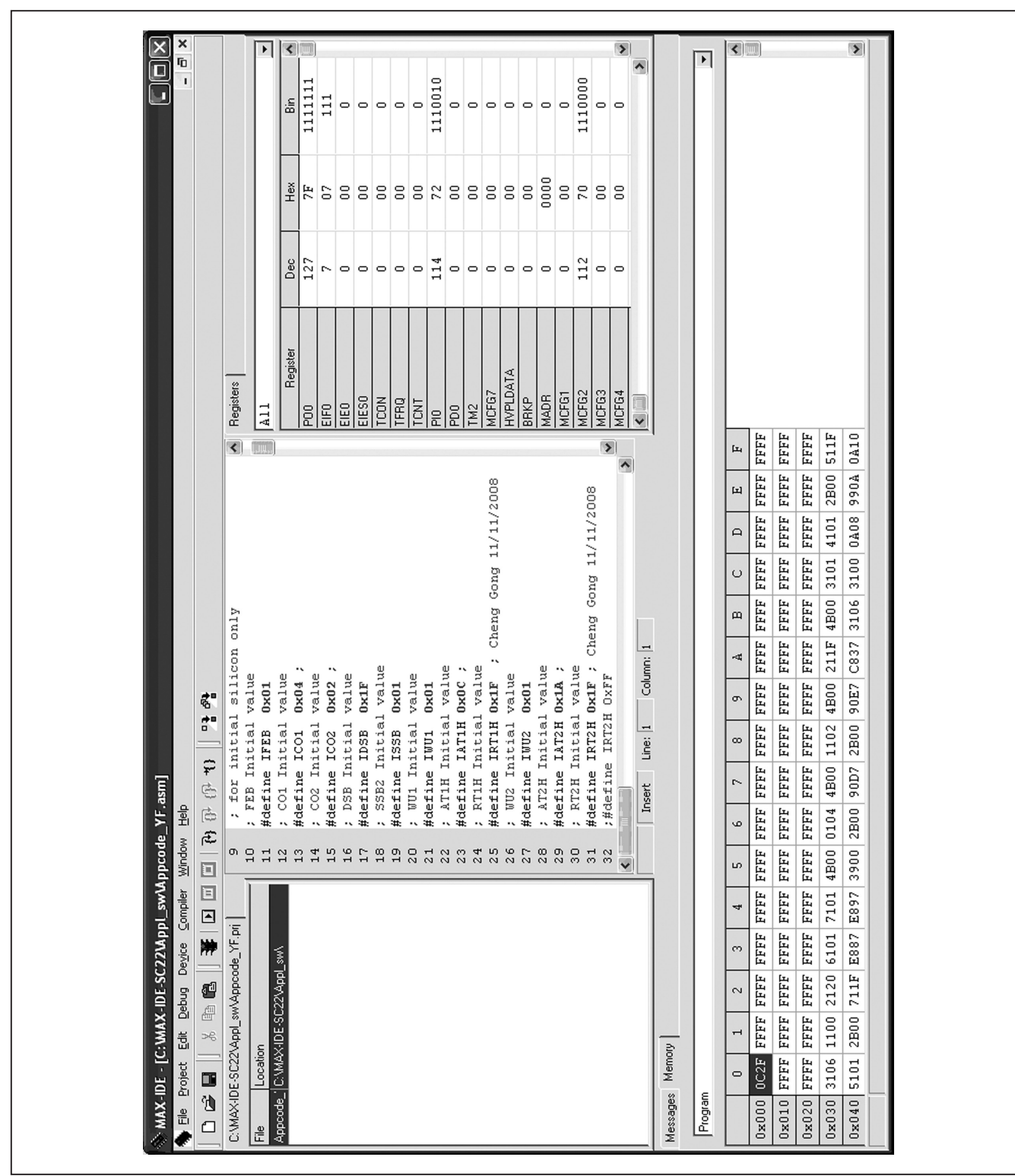

Figure 7. MAX-IDE Registers Tab

### **MAXIM**

## MAX1441 Evaluation System

\_\_\_\_\_\_\_\_\_\_\_\_\_\_\_\_\_\_\_\_\_\_\_\_\_\_\_\_\_\_\_\_\_\_\_\_\_\_\_\_\_\_\_\_\_\_\_\_\_\_\_\_\_\_\_\_\_\_\_\_\_\_\_\_\_\_\_\_\_\_\_\_\_\_\_\_\_\_\_\_\_\_\_\_\_\_\_ 9

Evaluates: MAX1441

Evaluates: MAX1441

#### *Operating the Device Using MAX-IDE*

Start the MAX-IDE application, open a project, and run it.

To view changes or values in registers as instructions are executed, add a break point. To add a break point, click on the line number to the left of the instruction of interest. A break point (denoted by a big red dot) on the instruction causes the device to pause when the program counter gets to the marked instruction (the device pauses before the instruction is executed). When the device is stopped, the latest contents of the registers are displayed in the Register window. Then, use one of the Debug | Step Into, Debug | Step Over, Debug I Out, or Debug I Run to Cursor functions to get to a different part of the program and see how the register values change.

To change the content of a register to observe how it affects the device operation, press Debug | Pause (if not paused already), locate the desired register in the **Register** window, delete the current content and type in a new value, and then select **Debug | Run**. An example of how this works follows.

#### Adjusting Touch-Detection Sensitivity

- 1) Set up the EV kit for communicating through the USB port. See the Configuring the EV Kit for USB Interface section for jumper settings.
- 2) Launch MAX-IDE and open appcode.prj.
- 3) Set the **Device | Options**, as shown in Figure 2.
- 4) Select Debug | Run.
- 5) Move your hand towards the touch pads. The output LEDs come on when your hand is about 2cm from the touch pads.
- 6) Select Debug | Pause.
- 7) Select System Registers from the Registers dropdown list.
- 8) Locate the LC[0] and LC[1] registers.
- 9) Change the value in the LC[0] register from 0001 to 3. Press Enter.
- 10) Change the value in the LC[1] register from 0001 to 6. Press Enter.
- 11) Select Debug | Run.
- 12) Move your hand towards the PAD1 touch pad until LEDOUT1 turns on. Observe that your hand must get much closer to the touch pad for LEDOUT1 to turn on.
- 13) Move your hand towards the PAD2 touch pad until LEDOUT2 turns on. Observe that your hand must

get even closer than that for PAD1 for LEDOUT2 to turn on.

It is also possible to change the touch sensitivity by adjusting the Range register, CRNG. However, note that reducing the detection range could result in C2D register overflow and cause the output LEDs to persistently remain on.

Note: Only LEDOUT1 and LEDOUT2 on the EV kit are controlled by the device, indicating input capacitance change on the SINPUT1 and SINPUT2 terminals. All other LEDs on the board indicate the status of the JTAG communication lines and other activities on the EV kit. See the EV kit circuit schematic for their function.

Configuring the EV Kit for USB Interface The evaluation board is shipped from the factory with jumper settings for battery operation. To program and operate the board through the USB port, the jumpers must be set as follows:

- 1) Disconnect the USB cable from the board (if connected). Verify that jumper settings are consistent with that of Tables 1 and 2 default positions.
- 2) Move the shunt of jumper JU4 to the 1-2 position to power the device from the USB+5V supply.
- 3) Insert jumper JU125 so the device's VDD powers the JTAG level translators.

#### Detailed Description of Hardware

The MAX1441 EV kit provides a proven layout for the MAX1441. On-board USB-to-JTAG circuitry supports custom firmware development.

U3 (MAX8511) is an on-board 3.3V regulator that optionally powers the LED indicators.

The low-voltage I/O pins (P0.0, P0.1, P0.2, and P0.4) optionally connect to LED indicators LED0–LED3. In addition, P0.4 can be used to sense pushbutton switch SW3. The high-voltage I/O pins (P0.5/OUT1 and P0.6/OUT2) optionally connect to LED indicators LEDOUT1 and LEDOUT2 to indicate a capacitance change on the input terminals.

The U10–U15 components are USB-interfaced JTAG controller circuits, which are equivalent to the MAXQ2000 EV kit's JTAG controller board (MAXQJTAG-001B). Jumpers JU120–JU125 connect U10–U15 to the JTAG port of the MAX1441 (U1). Port I/O pins P0.0–P0.3 are used for JTAG.

### Table 1. Jumper Descriptions (JU1, JU2, JU4–JU7, JU12–JU16, JU19, JU20, JU21)

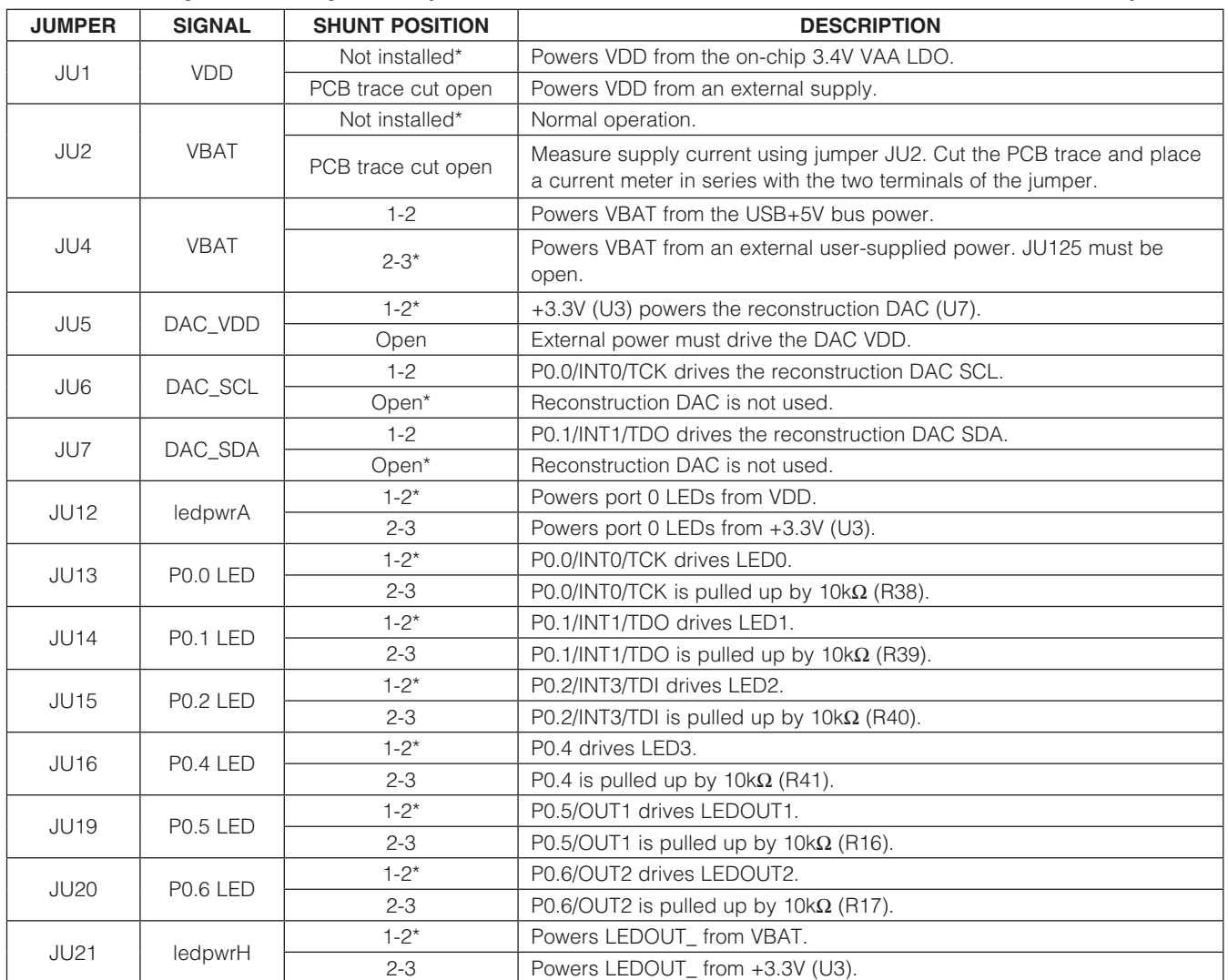

\*Default position.

### Table 2. Jumper Descriptions for JTAG (JU100–JU109 and JU120–JU125)

![](_page_12_Picture_193.jpeg)

\*Default position.

#### Jumper Settings for MAXQJTAG-001B (Normal Defaults)

The normal default configuration connects an on-board MAXQJTAG-001B-equivalent JTAG host to the device. A virtual communications port (VCP) device driver connects the FT232 USB bridge chip to the DS89C450- ENL+, which runs the JTAG host firmware. This JTAG host can be driven by Maxim's MAX-IDE integrated development environment.

Jumper Settings for External JTAG Host

To connect the EV kit to an external user-supplied JTAG interface, disconnecting the on-board JTAG host, remove the shunts from jumpers JU120–JU125, and move the shunt on jumper JU105 to the 2-3 position. Install header pins at JTAGU1 and connect your JTAG host.

### Table 3. Default Jumper Settings for MAXQJTAG-001B (JU100–JU108 and JU120–JU125)

![](_page_13_Picture_199.jpeg)

### Table 4. JTAGU1 Header (JTAGU1-1–JTAGU1-10)

![](_page_13_Picture_200.jpeg)

![](_page_13_Picture_9.jpeg)

### Table 5. Jumper Settings for External JTAG Host (JU103, JU105–JU109 and JU120–JU125)

![](_page_14_Picture_133.jpeg)

\*Default position.

### Table 6. Jumper Descriptions for Touch Pads (H5 and H6)

![](_page_14_Picture_134.jpeg)

\*Default position.

### Component Lists (continued)

### MAX1441 EV Kit

![](_page_15_Picture_448.jpeg)

**MAXM** 

![](_page_15_Picture_449.jpeg)

Evaluates: MAX1441 Evaluates: MAX1441

![](_page_16_Picture_237.jpeg)

### Component Lists (continued)

#### MAX1441 EV Kit (continued)

![](_page_16_Picture_238.jpeg)

\*EP = Exposed pad.

/V denotes an automotive qualified part.

![](_page_16_Picture_239.jpeg)

### MAX1441TP EV Kit

### Component Suppliers

![](_page_17_Picture_97.jpeg)

*Note:* Indicate that you are using the MAX1441 when contacting these component suppliers.

### MAX1441 EV Kit Files

![](_page_17_Picture_98.jpeg)

![](_page_18_Figure_0.jpeg)

Figure 8a. MAX1441 EV Kit Schematic (Sheet 1 of 6)

18 \_\_\_\_\_\_\_\_\_\_\_\_\_\_\_\_\_\_\_\_\_\_\_\_\_\_\_\_\_\_\_\_\_\_\_\_\_\_\_\_\_\_\_\_\_\_\_\_\_\_\_\_\_\_\_\_\_\_\_\_\_\_\_\_\_\_\_\_\_\_\_\_\_\_\_\_\_\_\_\_\_\_\_\_\_

**MAXIM** 

![](_page_19_Figure_0.jpeg)

Figure 8b. MAX1441 EV Kit Schematic (Sheet 2 of 6)

### **MAXM**

\_\_\_\_\_\_\_\_\_\_\_\_\_\_\_\_\_\_\_\_\_\_\_\_\_\_\_\_\_\_\_\_\_\_\_\_\_\_\_\_\_\_\_\_\_\_\_\_\_\_\_\_\_\_\_\_\_\_\_\_\_\_\_\_\_\_\_\_\_\_\_\_\_\_\_\_\_\_\_\_\_\_\_\_\_\_ 19

![](_page_20_Figure_0.jpeg)

Figure 8c. MAX1441 EV Kit Schematic (Sheet 3 of 6)

**MAXIM** 

![](_page_21_Figure_1.jpeg)

Figure 8d. MAX1441 EV Kit Schematic (Sheet 4 of 6)

Evaluates: MAX1441

![](_page_22_Figure_0.jpeg)

Figure 8e. MAX1441 EV Kit Schematic (Sheet 5 of 6)

**MAXIM** 

![](_page_23_Figure_1.jpeg)

Figure 8f. MAX1441 EV Kit Schematic (Sheet 6 of 6)

#### **MAXIM**

![](_page_24_Figure_0.jpeg)

![](_page_24_Figure_1.jpeg)

Figure 9. MAX1441 EV Kit Component Placement Guide—Component Side

![](_page_25_Figure_0.jpeg)

MAX1441 Evaluation System

Figure 10. MAX1441 EV Kit PCB Layout—Component Side